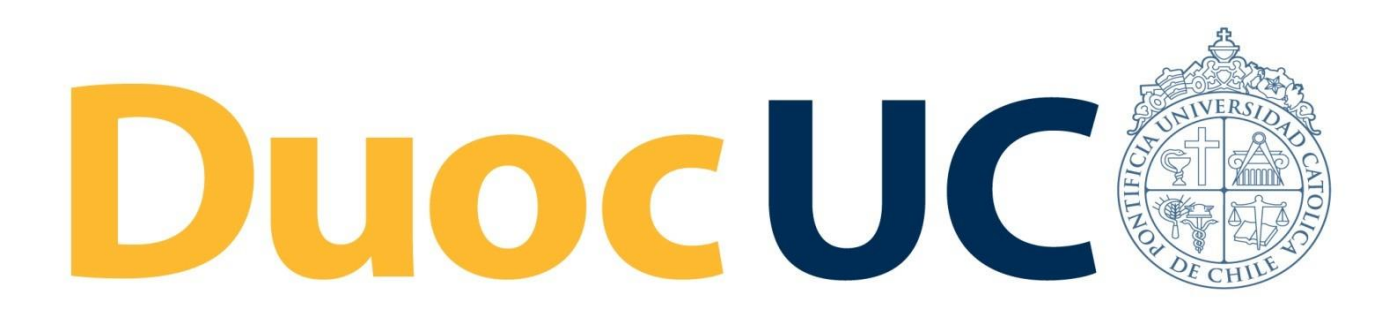

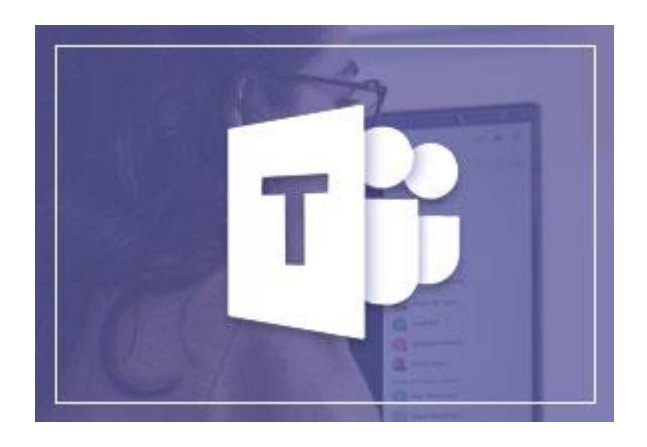

# **GUÍA RÁPIDA TEAMS**

## **CREAR VIDEO CONFERENCIA** DESDE EL CALENDARIO DE OUTLOOK

para Colaboradores Administrativos Duoc UC

(desde PC / Laptop)

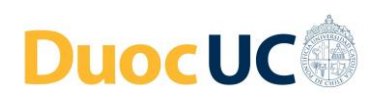

#### **CREAR VIDEO CONFERENCIAS – DESDE CALENDARIO OUTLOOK**

Para realizar una reunión de video conferencia bajo esta modalidad, debe tener instalada la aplicación de Outlook y Teams en su computador.

Nota: Este procedimiento aplica para usuarios de sistema operativo Windows.

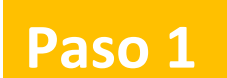

#### **Crear reunión VC desde tu calendario del correo**

Desde su **Calendario** del correo (Outlook) usted puede generar una "**Nueva reunión de Teams**.

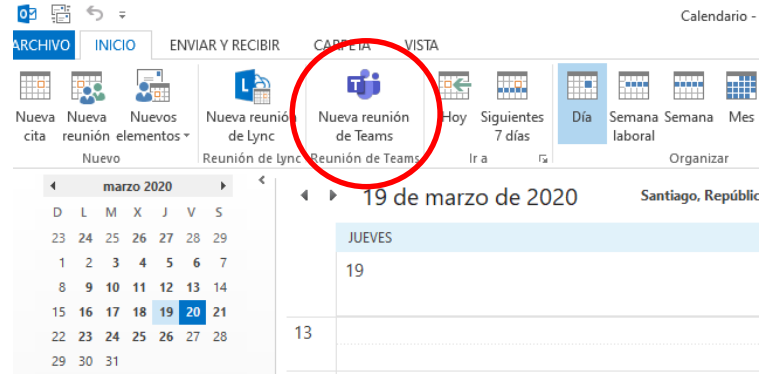

**Paso 2**

#### **Definir los detalles de la reunión VC**

Básicamente de la misma forma que usted habitualmente genera reuniones, usted debe definir los detalles de la reunión de Teams (Video Conferencia):

- Invitados (Para): Con su cuenta de correo.
- Fecha y Hora de la reunión.
- Asunto: Nombre de la reunión.
- Agregue algún comentario que resuma el tenor de la reunión
- Finalmente "**Enviar**" la reunión.

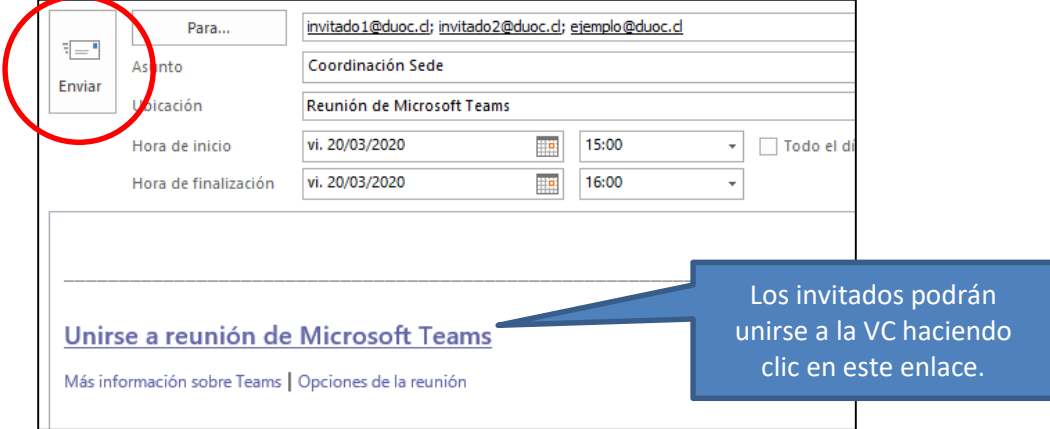

Para unirse a la Video Conferencia, revisar el paso a paso en la *Guia\_Rapida\_MsTeams\_-\_Video\_Conferencia\_Unirse*

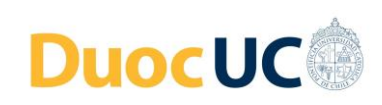

### **Paso 3**

### **Funcionalidades dentro de la Video Conferencia**

Una vez se haya iniciado la VC se presentará en pantalla una cinta con los siguientes comandos o información:

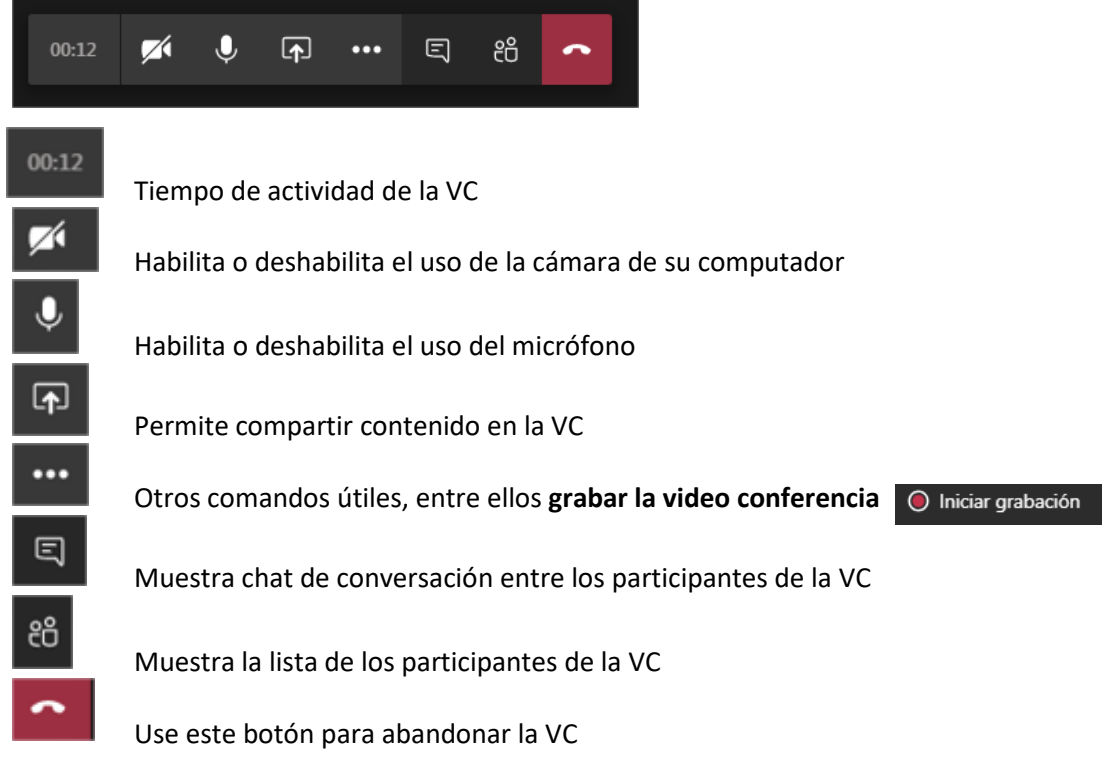